## PeopleTools | Working with the NavBar

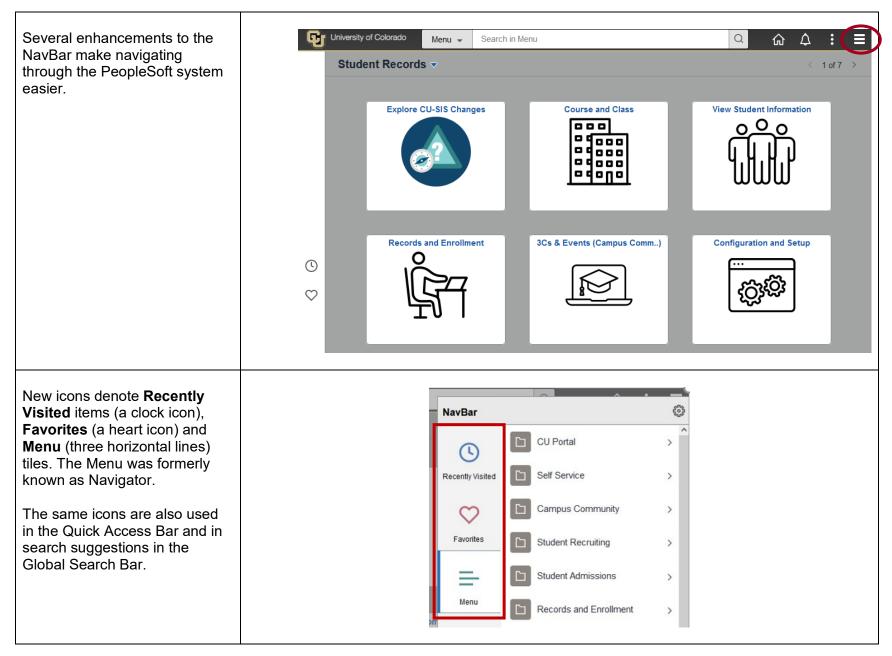

**Breadcrumbs** are a navigation aid that can help you understand the relation of a folder or item and higher-level folders. Breadcrumbs appear near the top of the NavBar.

In the shown example, you have navigated to the **Campus Community > Checklists > Person Checklists** folder. There are five components in this folder. You can navigate to one of the components by clicking it, or you can use breadcrumbs to directly navigate to any of the **Person Checklist** parent folders, including the root Menu folder.

Breadcrumbs track your navigation through the established Menu structure. Navigating through fluid homepages, Recently Visited, or Favorites will not change breadcrumbs.

Checklist Management - Pe ѽ NavBar **Checklist Management - Person** Menu > Campus Community > Checklists  $( \mathbf{r} )$ Enter any information you have and click Search. Leave fields blank for a list of all values. Person Checklists Find an Existing Value Recently Visited Search Criteria Checklist Management - Person  $\bigcirc$ ID begins with v Person Checklist Detail Sequence Number = Favorites Administrative Function begins with 🗸 Checklist Code begins with v Person Checklist Summary = National ID begins with 🗸 Campus ID begins with 🗸 Person Tracking Inquiry Menu Last Name begins with 🗸 First Name begins with 🗸 Person Tracking Summary Case Sensitive Limit the number of results to (up to 800): 300 Search Clear Basic Search 🖉 Save Search Criteria Menu 🚽 Search in Me పి NavBar Student Records CU Portal () Self Service Explore CU-SIS Changes Course and Class Recently Visited Campus Community  $\heartsuit$ Favorite Student Recruiting odovo = Student Admissions Menu Records and Enrollment Records and Enrollment 3Cs & Events (Campus Cor Curriculum Management ( Student Financials Set Up SACR Enterprise Components Reporting Worklist Reporting Tools PeopleTools Appsian Security My Preferences My Favorites